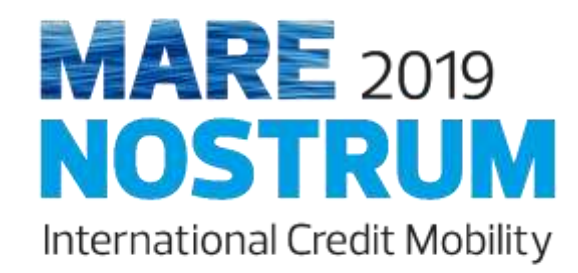

**FILLING IN THE** 

*Mare Nostrum* 

**APPLICATION FORM**

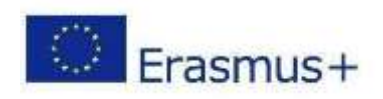

With the support of the Erasmus+ Programme of the European Union.

Dear applicant,

Thank you for your interest in participating in the Mare Nostrum Project, coordinated by Universidade do Algarve.

This tutorial has been developed to provide you full support in the process of filling in your application form, thus assuring that you don't miss any important information. You should read it together with the general information that you may find in the project's website: <https://up.pt/marenostrum2019/>

Please feel free to contact us at the email address: international@ualg.pt.

Good luck!

The Mare Nostrum Team

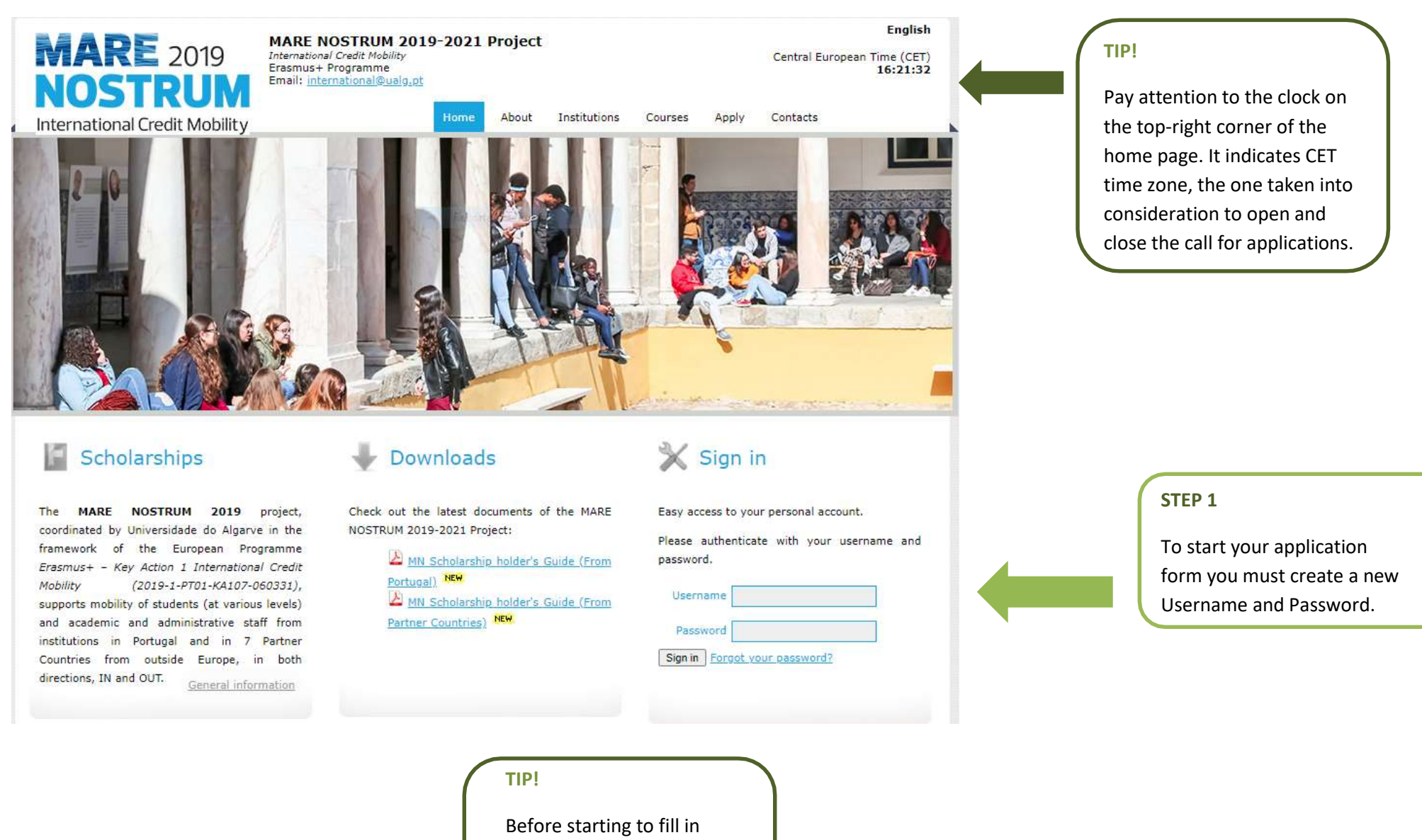

3

the application form, read the general information in the website.

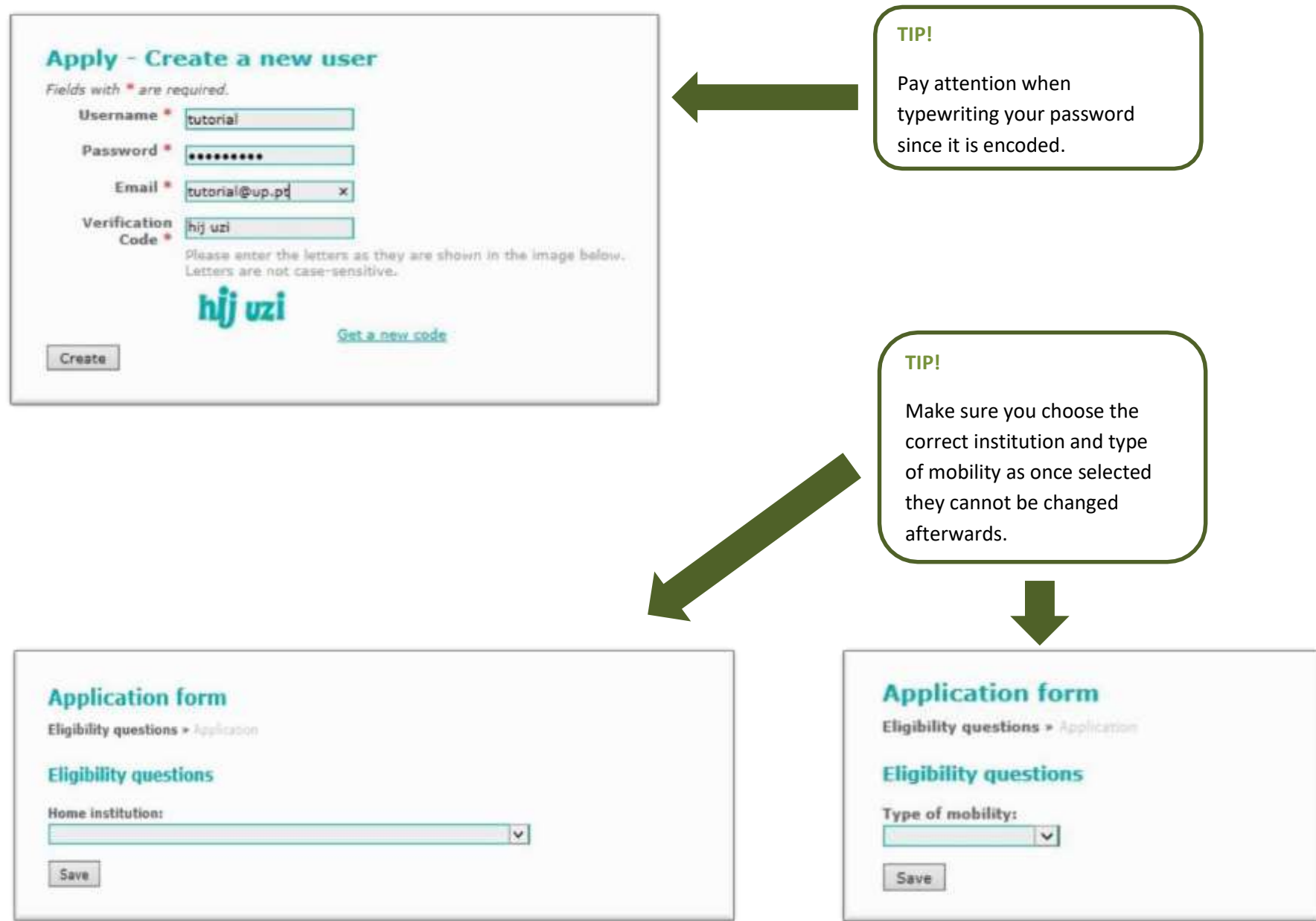

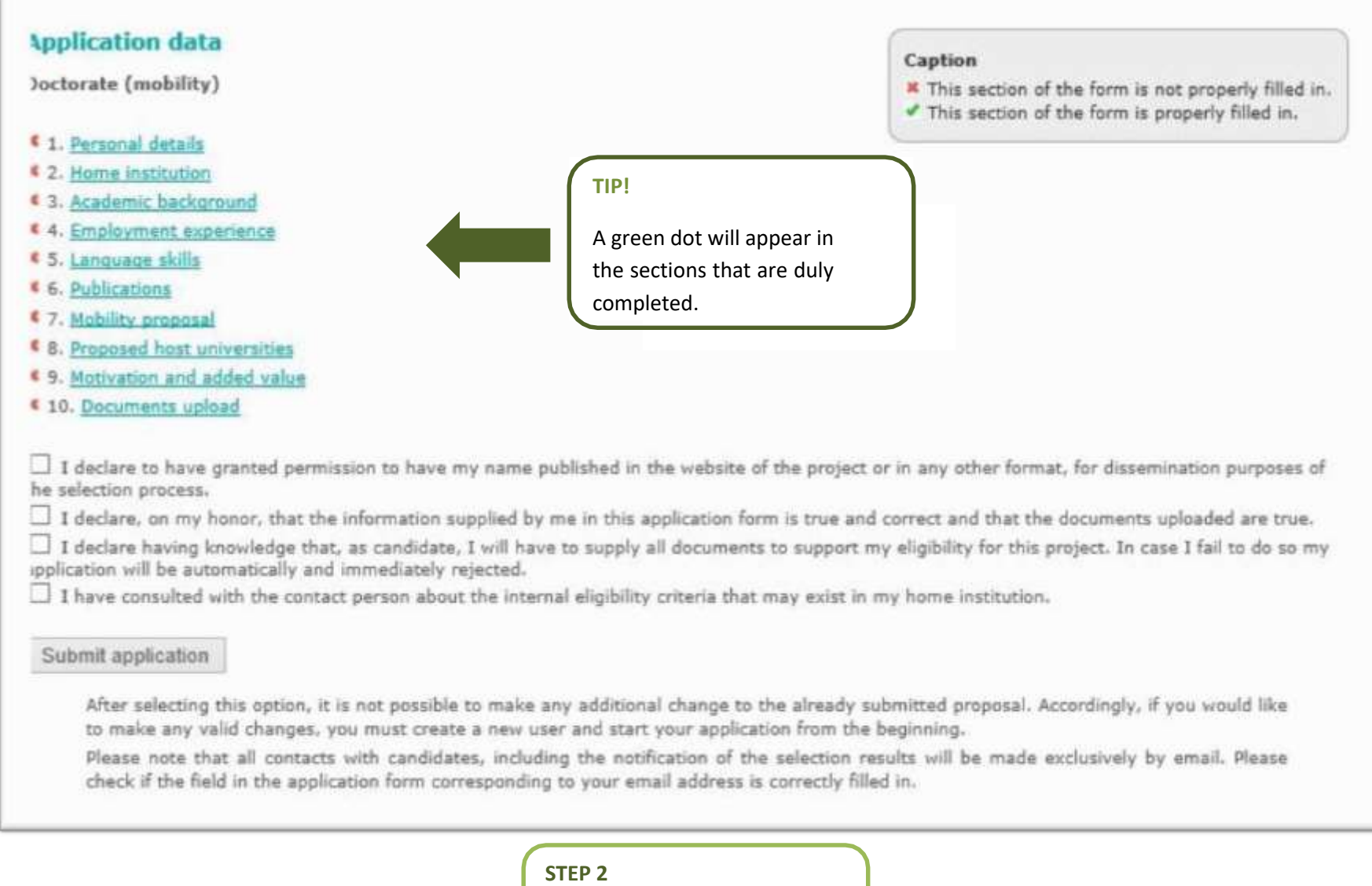

Fill in each of the 10 sections of the application form.

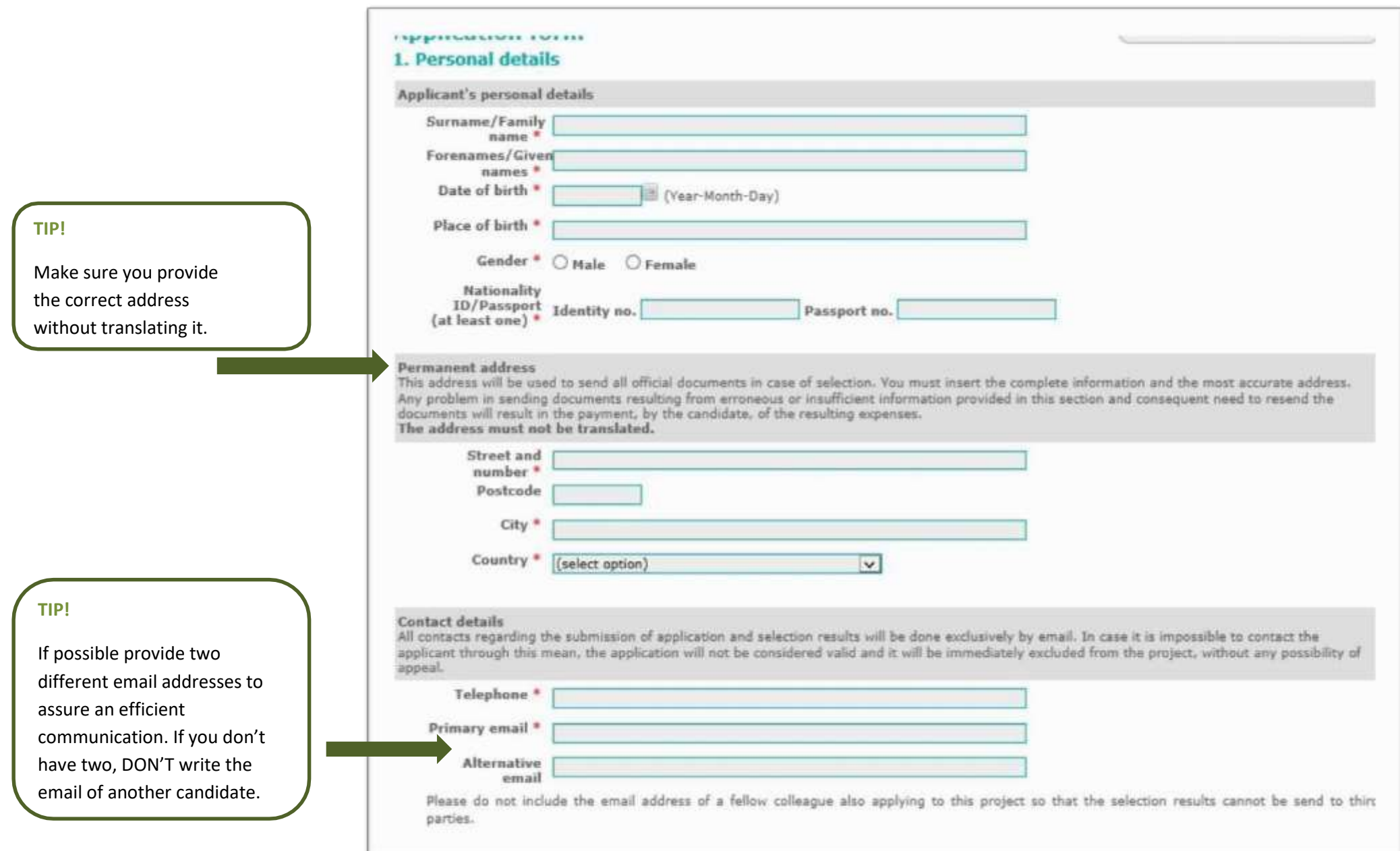

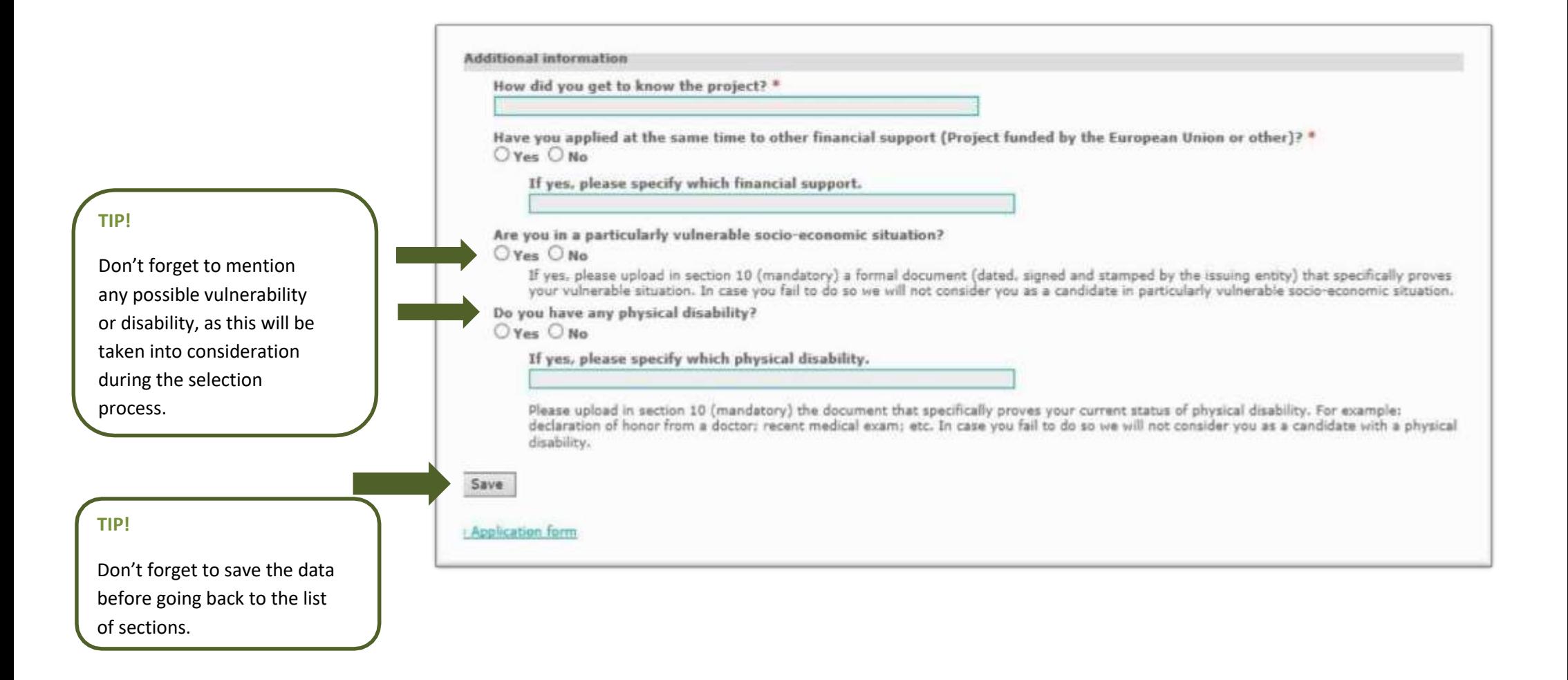

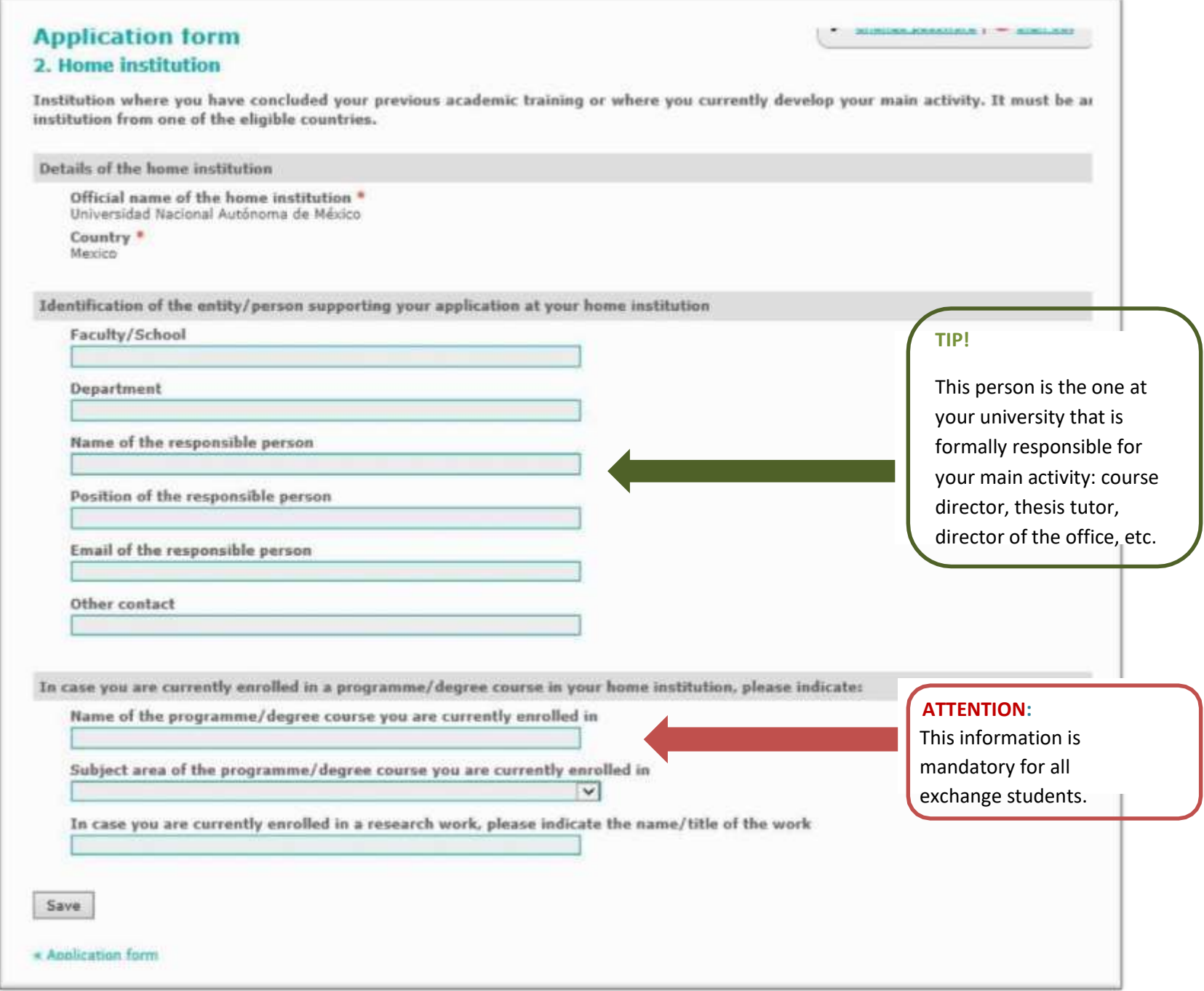

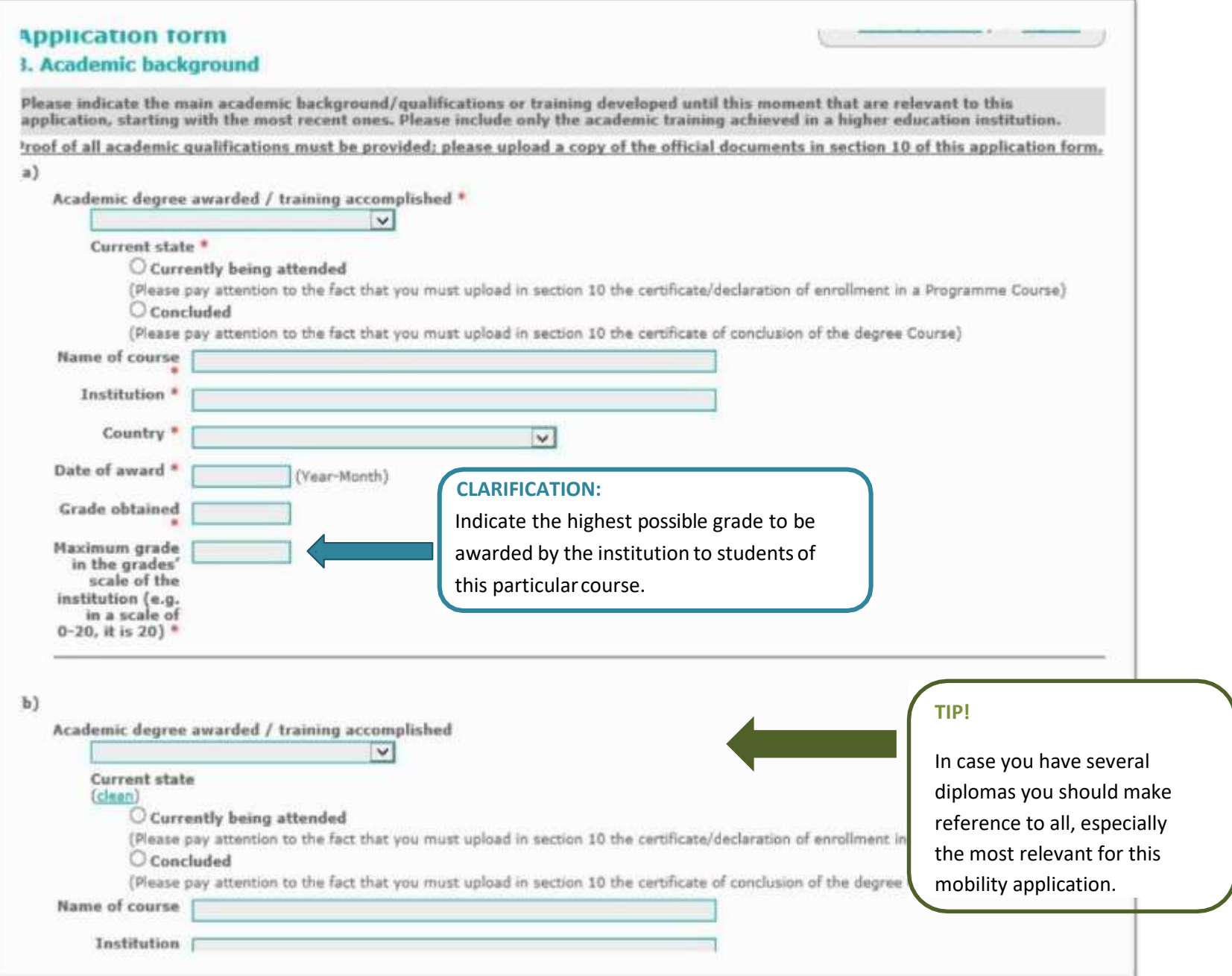

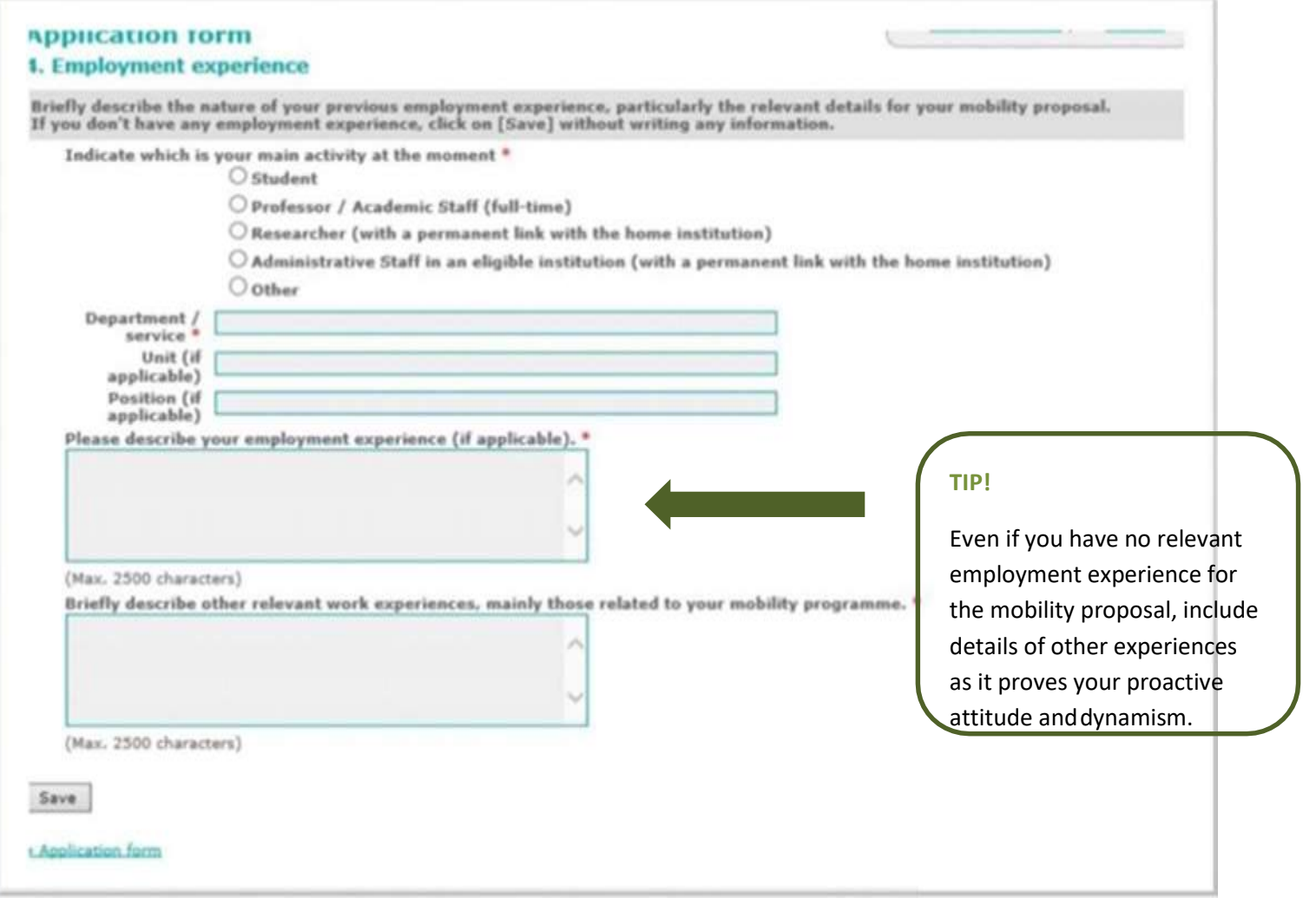

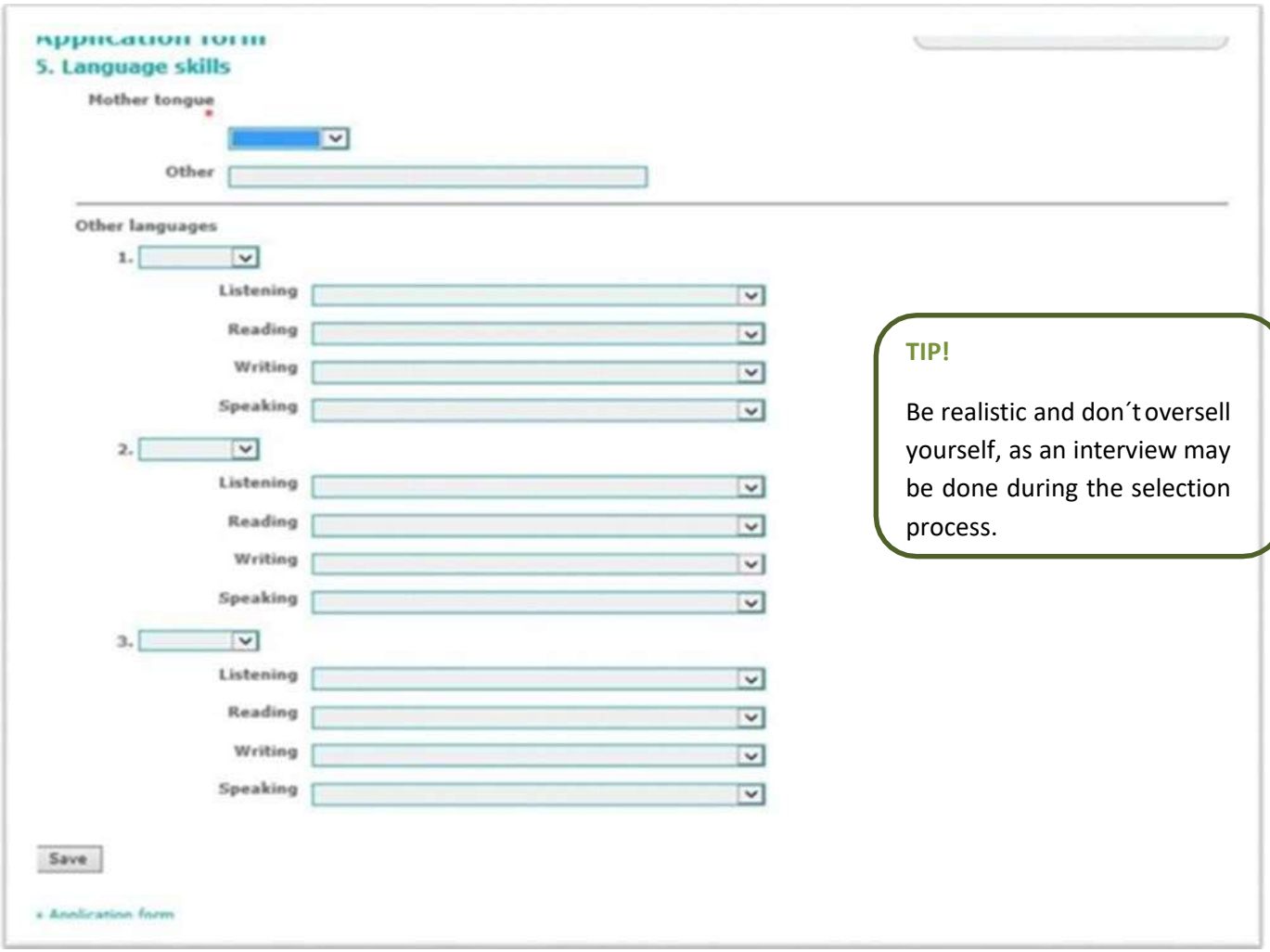

![](_page_11_Picture_21.jpeg)

![](_page_12_Picture_87.jpeg)

**SECONDAL ADMANDING \$1.790 BOND, WHO** 

#### Please indicate the main aspects of your mobility proposal.

The mobility programme proposed must coherently describe the existing relation between the activities you develop and those you intend to develop at the host institution. As this mobility programme will be used as a mean for the host institution to evaluate the relevance and interest in its implementation, we strongly advice you to consult the available courses/activities at the host institution. The final mobility proposal will be, in case of selection, articulated and defined by the scholarship holder, the coordinating and the host institution and, in specific cases, the home institution.

Type of mobility \* Doctorate (mobility)

Describe in detail the mobility programme you intend to develop at the host institution.<sup>\*</sup>

### **ATTENTION (EXCHANGE STUDENTS):**

When choosing the modules you want to take at the host institution you need to check with the responsible person/office at your university for granting academic recognition, that these modules fit into your course.

(Max. 2500 characters)

Save

« Anglication form

### **TIP!**

If you are unsure about who is the person you must contact the person identified in the section "Contacts" of the Mare Nostrum website. This person should be able to guide you.

![](_page_13_Picture_34.jpeg)

![](_page_14_Figure_0.jpeg)

## **Application form**

### 10. Documents upload

In case a document is considered mandatory by the host institution it must be included online. If a candidate fails to do so the<br>application will be immediately rejected without any possibility of appeal. Each uploaded doc

Each field accepts only one document. If you wish to upload more than one document in the same field, first you have to merge those documents into a single one.

### **ATTENTION:**

Double check the documents you upload as there is no option to delete a document after uploading it.

#### **TIP!**

The red dots indicate what are the mandatory documents in your case.

PDFBinder is a simple tool to merge several PDF documents into one. You can download it here:

![](_page_15_Picture_9.jpeg)

Applicants must upload the following documents:

![](_page_15_Picture_57.jpeg)

![](_page_16_Picture_50.jpeg)

## **TIP!**

Don't forget to include a translation of the official documents issued by your university in case these are not in English, Portuguese or Spanish.

## **ATTENTION:**

In case the course/mobility proposal you want to apply to demands the presentation of a language certificate or minimum level of language proficiency, this document is not optional but **mandatory**.

### **TIP!**

Don't forget to include the documents proving your condition, otherwise it won't be taken into consideration during the selection stage.

![](_page_17_Picture_50.jpeg)

### **TIP!**

Recommendation letters, certificates ofparticipation in conferences, etc, may be uploaded here to allow Mare Nostrum to get to know more about your profile.

![](_page_18_Picture_17.jpeg)

# **CLARIFICATION:**

When all documents are marked with a green dot on the left side, the section is completed.

### **CLARIFICATION:**

When all sections are marked with a green dot on the left side, the form may be submitted.

![](_page_19_Figure_2.jpeg)